### **Dostęp do czasopism elektronicznych Wydawnictwa SIGMA-NOT w ramach programu: "Bezpłatny dostęp dla prenumeratora"**

Instrukcja ma charakter tymczasowy. Wydawca na bieżąco otrzymuje zgłoszenia o dostrzeżonych problemach. Wszelkie sugestie prosimy kierować na adres: [anna.klitynska@pwr.edu.pl](mailto:anna.klitynska@pwr.edu.pl)

- 1. Proces rejestracji i korzystania z Portalu Informacji Technicznej SIGMA-NOT został potwierdzony w przeglądarkach **Google Chrom** i **Firefox** (komputery, notebooki) oraz w przeglądarkach **Google Chrom** i **Firefox** (urządzenia mobilne – Android)
- 2. Wejdź na stronę: https://www.sigma-not.pl/
- 3. Aby się zalogować lub dokonać rejestracji wejdź w odsyłacz "Niezalogowany" (w prawym górnym rogu)

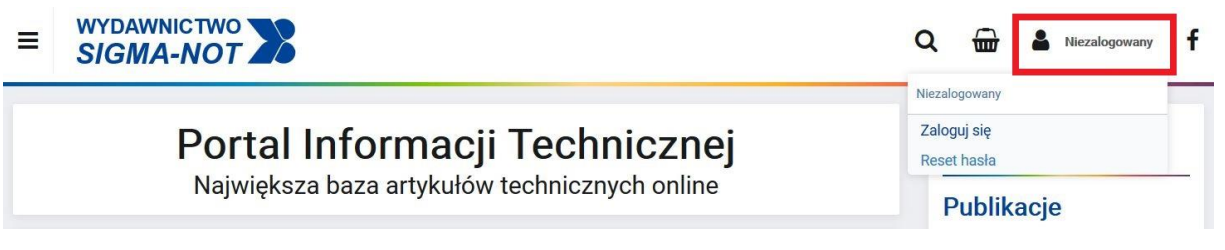

4. Wybierz: "Zaloguj się" [\(https://www.sigma-not.pl/login.jsf\)](https://www.sigma-not.pl/login.jsf)

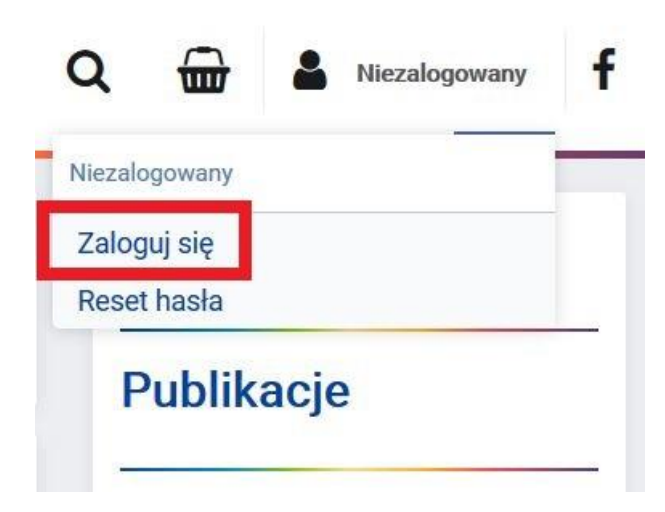

5. Jeśli posiadasz zarejestrowane konto wypełnij dane formularza Logowanie i przycisk "Zaloguj"

6. Jeśli nie posiadasz konta w portalu przejdź do formularza **Rejestracja** (https://www.sigmanot.pl/register.jsf), wejdź w odsyłacz "Zarejestruj się"

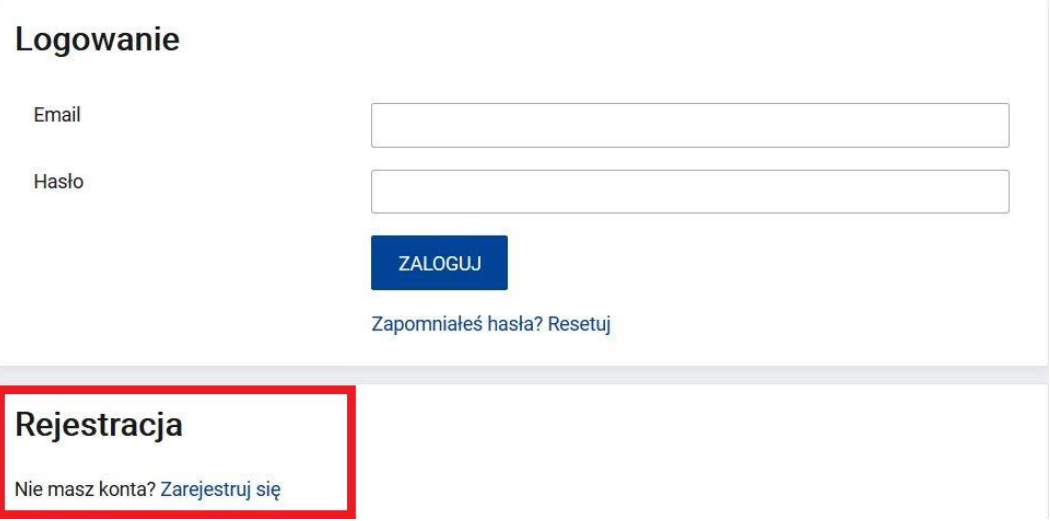

7. Wypełnij formularz **Rejestracja** (wykorzystaj adres z domen: @student.pwr.edu.pl lub @pwr.edu.pl), zaakceptuj Regulamin i potwierdź przyciskiem "Zarejestruj mnie!"

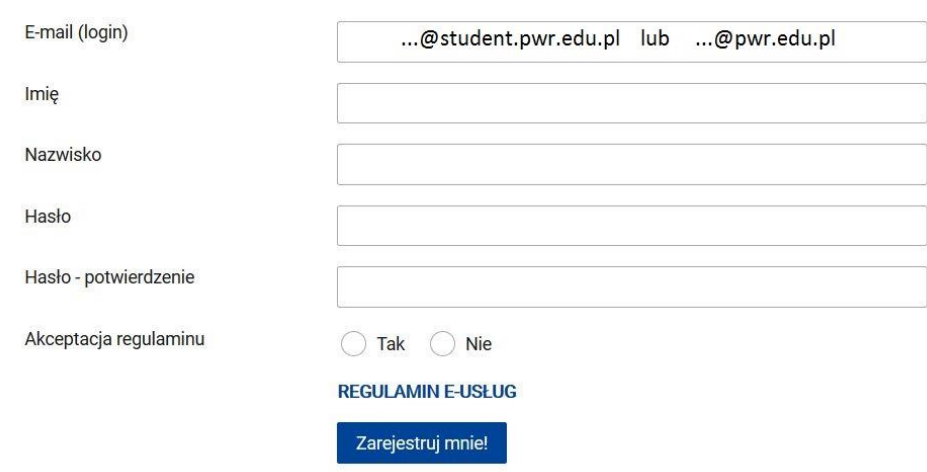

**UWAGA!!! Po zakończeniu rejestracji pojawi się błędny komunikat o wysłaniu informacji na skrzynkę email – proszę to zignorować; dane potrzebne do logowania zaktualizują się automatycznie na stronie SIGMA-NOT**

- 8. Znajdując się w Panelu Klienta, kliknij na ikonę Wydawnictwo SIGMA-NOT (w lewym górnym rogu)
- 9. Po prawej stronie w kolumnie wymieniono wszystkie czasopisma, proszę wejść w tytuł znajdujący się w prenumeracie PWr [\(lista tytułów](https://biblioteka.pwr.edu.pl/fcp/kGBUKOQtTKlQhbx08SlkTUAZQX2o8DAoHNiwFE1xVS3taFVZpCFghUHcKVigEQUw/32/public/wykaz_tytulow_sigma_2021_na_strone.xlsx))

#### Rejestracja

10. Na stronie wybranego czasopisma, w polu **Dostęp poprzez bibliotekę** rozwiń: **Lista bibliotek**  prenumerujących czasopismo i kliknij w przycisk "Uzyskaj dostęp!" przy "Politechnika Wrocławska"

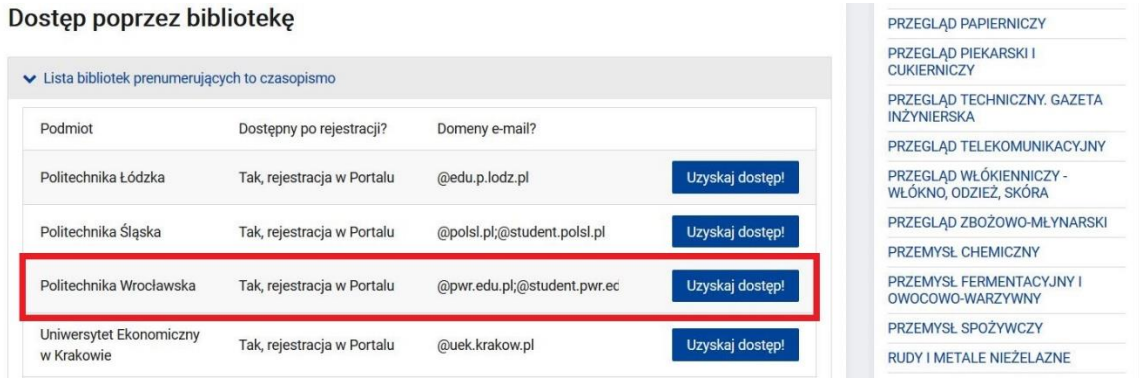

**UWAGA!!! W przypadku problemów z aktywacją czasopisma w komputerze lub notebooku, np. brak wyświetlenia poniższej strony lub komunikat informujący, że strona nie działa, przeprowadź aktywację czasopisma w urządzeniu mobilnym (potwierdzono w: Android, Firefox). Po pomyślnym zakończeniu aktywacji czasopisma w smartfonie, korzystanie z Portalu będzie możliwe na urządzeniach stacjonarnych**

11. Po prawidłowym przejściu na stronę **Dostęp poprzez wybraną bibliotekę** proszę potwierdzić przyciskiem "Wyślij prośbę!"

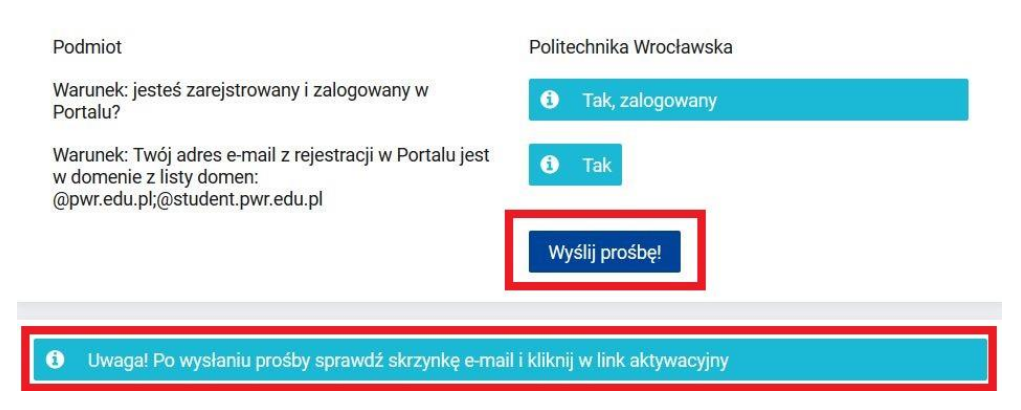

## Dostep poprzez wybraną bibliotekę

- 12. Na koncie pocztowym wykorzystanym przy rejestracji pojawi się e-mail z linkiem aktywacyjnym czasopisma
- 13. Postępuj zgodnie z sugestiami zawartymi w e-mailu i kliknij link aktywacyjny

14. Prawidłową aktywację czasopisma kończy komunikat **Potwierdzono!** w Portalu SIGMA-NOT

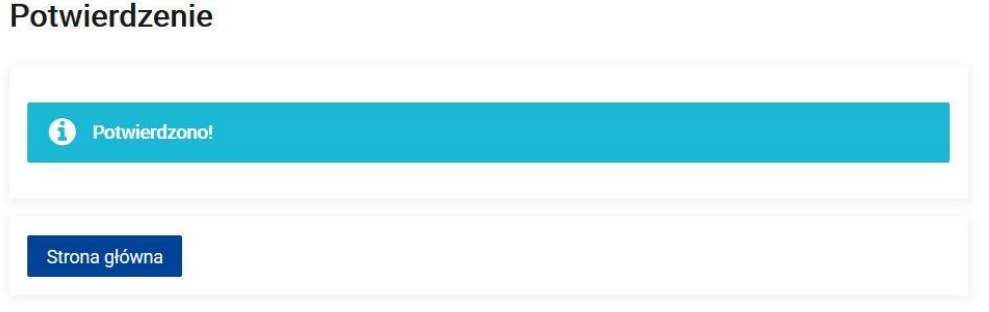

15. Po wejściu na "Stronę główną", wybierz aktywowane czasopismo i przejdź do poszukiwanego numeru (sprawdź, czy wciąż jesteś zalogowana/-y), aby uzyskać dostęp do całego numeru kliknij przycisk "Czytaj online!" znajdujący się pod okładką numeru

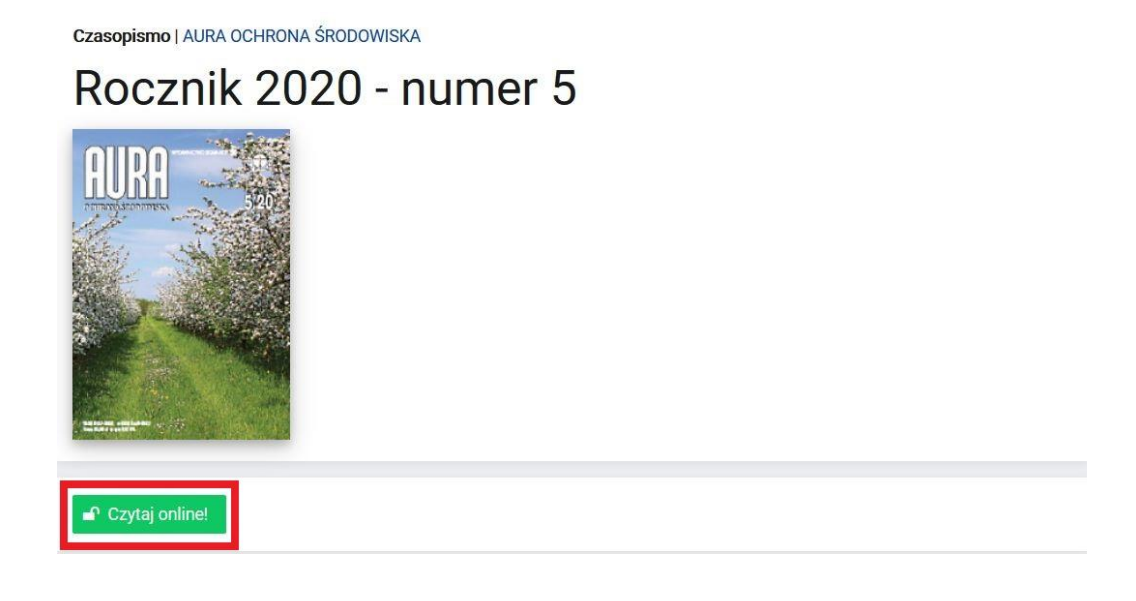

16. Jeśli jesteś zainteresowana/-y pojedynczym artykułem przejdź do pola **Publikacje w tym**  zeszycie, po wejściu w odsyłacz tytułu poszukiwanego artykułu kliknij przycisk "Czytaj online!" znajdujący się pod streszczeniem

Czasopismo | AURA OCHRONA ŚRODOWISKA | Rocznik 2020 - zeszyt 5

#### Kolektory słoneczne

#### inż. Ryszard TYTKO

str. 18-19, nr katalogowy: 126241

#### Streszczenie

STEESZCZENIE<br>
Kolektory sieneczne to urządzenia do ogrzewania wody, wykorzystujące energię słoneczną. Kolektory cieczowe znajdują<br>
Kolektory sieneczne to urządzenia do podgrzewania wody w mieszkaniach, domkach kempingowych wody użytkowej, o łącznej powierzchni kolektorów przekraczającej 200 tys. m2.

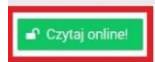

Zeszyt

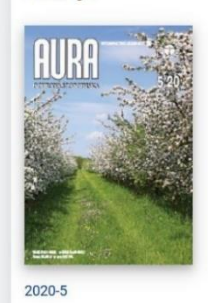

Prenumerata

- 17. Po uruchomieniu czytnika w Portalu uzyskasz możliwość przeglądania treści oraz zapisania pojedynczych stron w plikach PNG (opcja: prawy przycisk myszy, Zapisz obraz jako... [Firefox] lub Zapisz grafikę jako... [Chrome])
- 18. Aktywne czasopisma są dostępne po zalogowaniu w Portalu. Znajdują się w **Panelu Klienta**, pole **Moje e-dostępy**. Aktywacja czasopisma jest ważna do końca bieżącego roku prenumeraty

# Moje e-dostępy

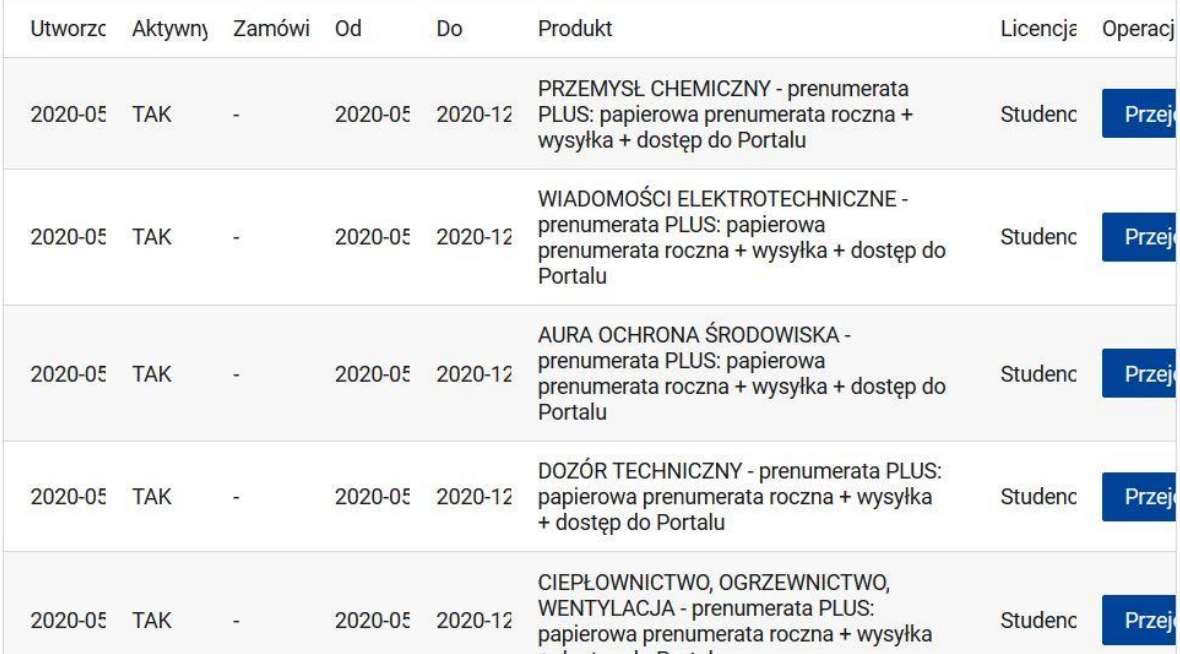

**UWAGA!!! W przypadku niemożności przeprowadzenia rejestracji lub aktywacji czasopisma pracownicy, doktoranci i studenci Politechniki Wrocławskiej proszeni są przesłanie wiadomości na adres: anna.klitynska@pwr.edu.pl**